# 学号查询

## 如果学号不记得了,可以按照如下方法查询。

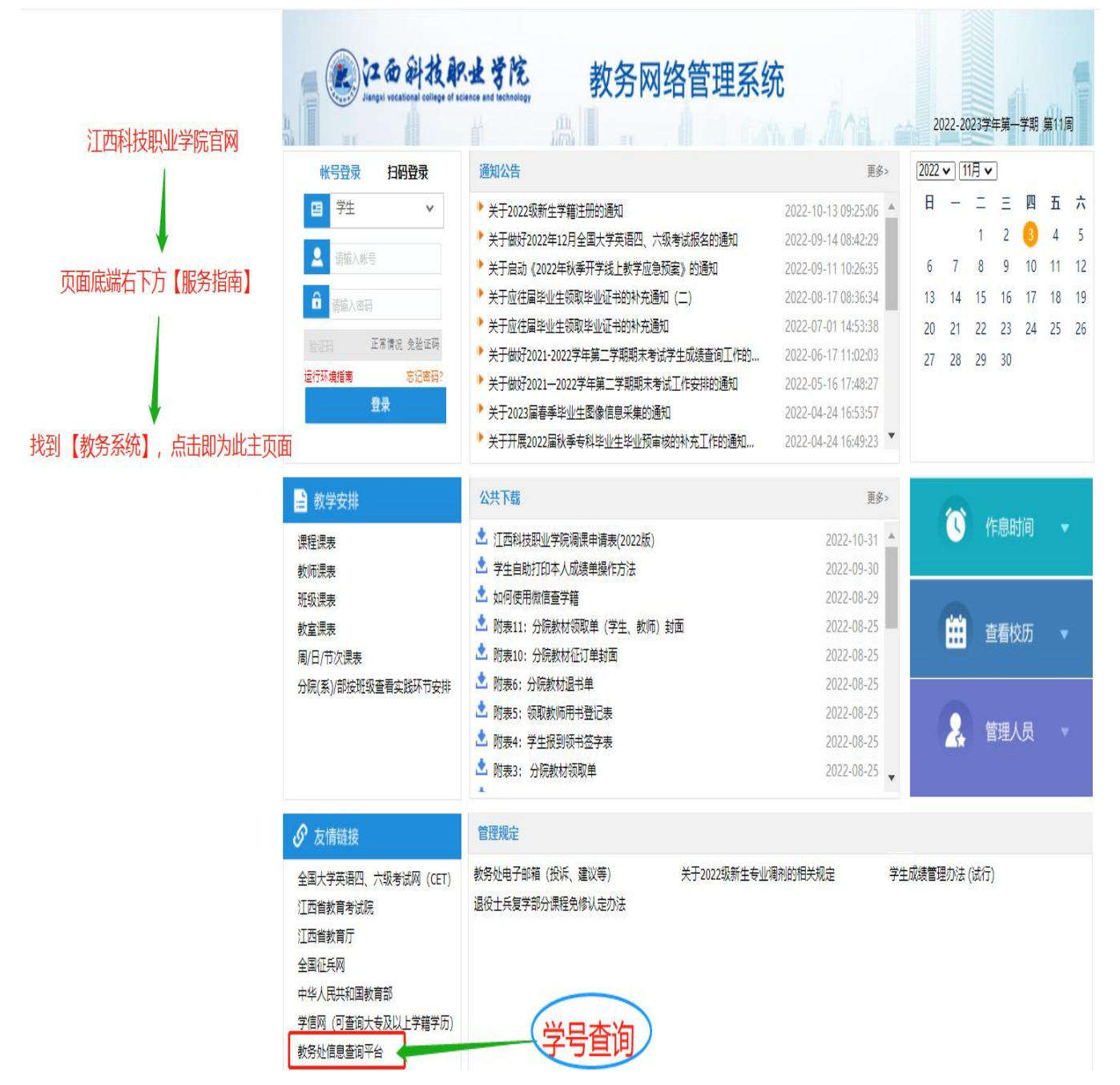

## ※学号为登录教务系统网页版和喜鹊儿 APP 的唯一账号。 请务必牢记学号(账号)以及密码!

#### 第 1 页 共 8 页

### 江西科技职业学院教务系统学生使用方法

※首次登录必须要先用初始密码登录进行修改密码。

学生登录教务系统一共有两种方法,分别是电脑网页版、"喜鹊儿"APP。

一、"喜鹊儿"App 登录方法

第一步, 在手机应用商店下载并安装"喜鹊儿 APP"。

第二步,运行"喜鹊儿",在登录界面点击"选择学校"→江西科技职业学 院。在列表中选定学校名称即可。

第三步,在登录界面,先选择页面左下方【教务系统账号】,如下图。输入 学号、密码(首次登录的初始密码为112233),然后点击"登录"按钮即可。 ※喜鹊儿 APP 绑定手机号的方法详见本文最后两页。

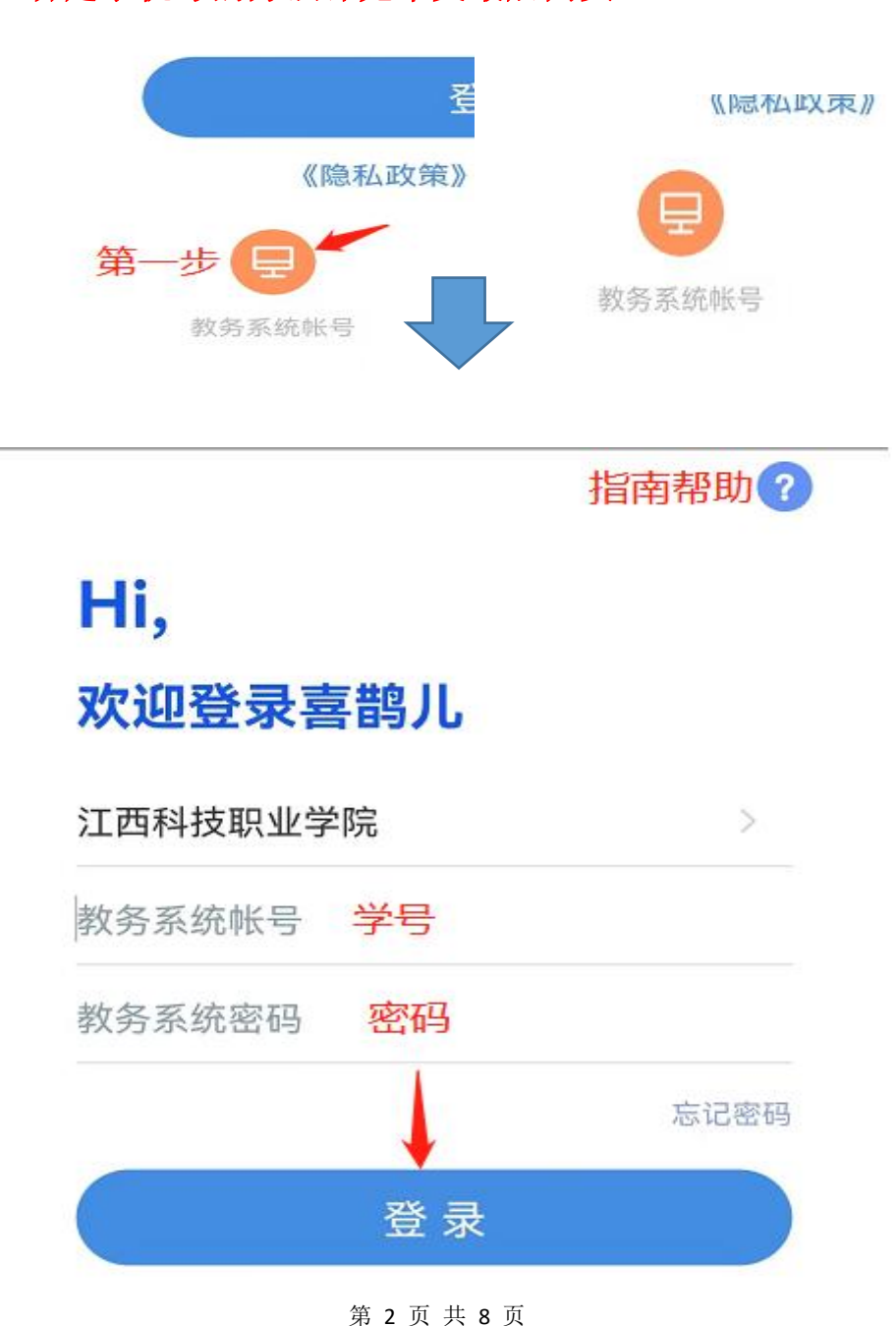

二、电脑网页版登录方法

学生进入江西科技职业学院官网(地址: [http://www.jxkeda.com/\)](http://www.jxkeda.com/）)→页 面右下方【服务指南】→【教务系统】,点击进入。或者下载"喜鹊儿"APP, 登录 APP 后在首页点击右上角找到"扫一扫"登录。

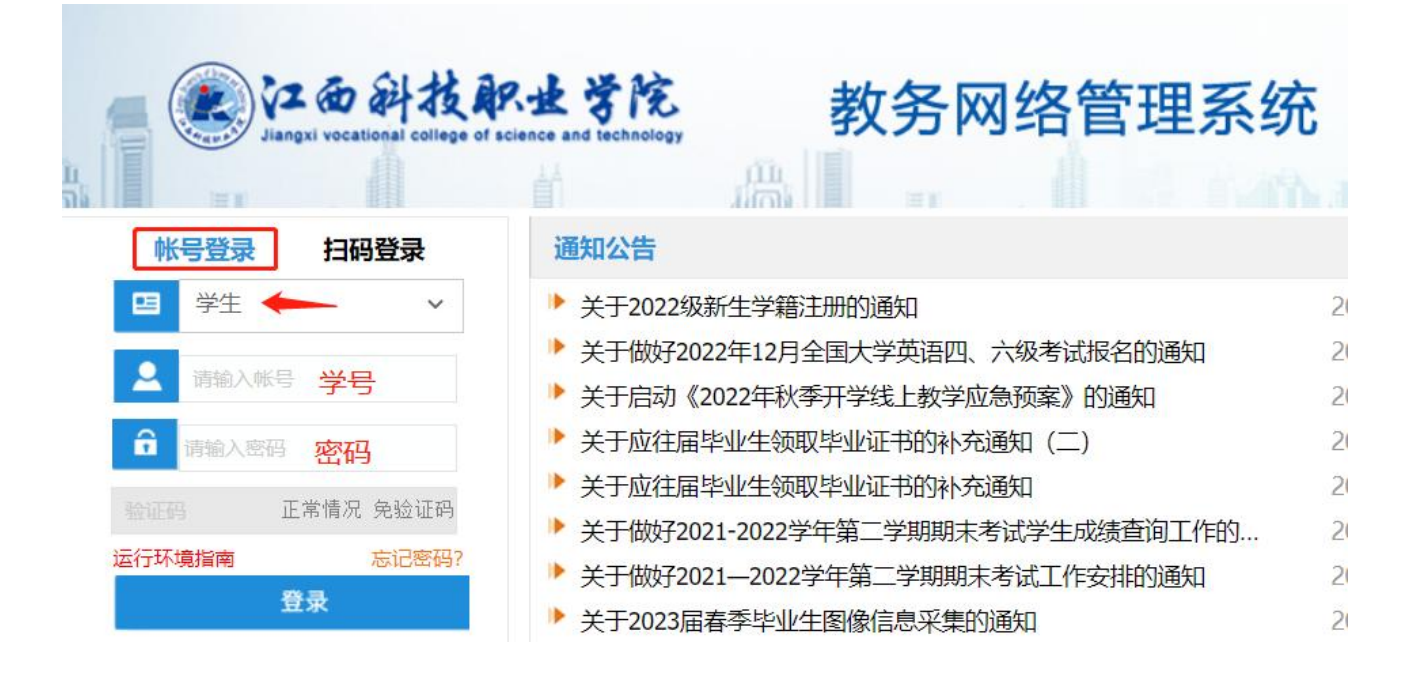

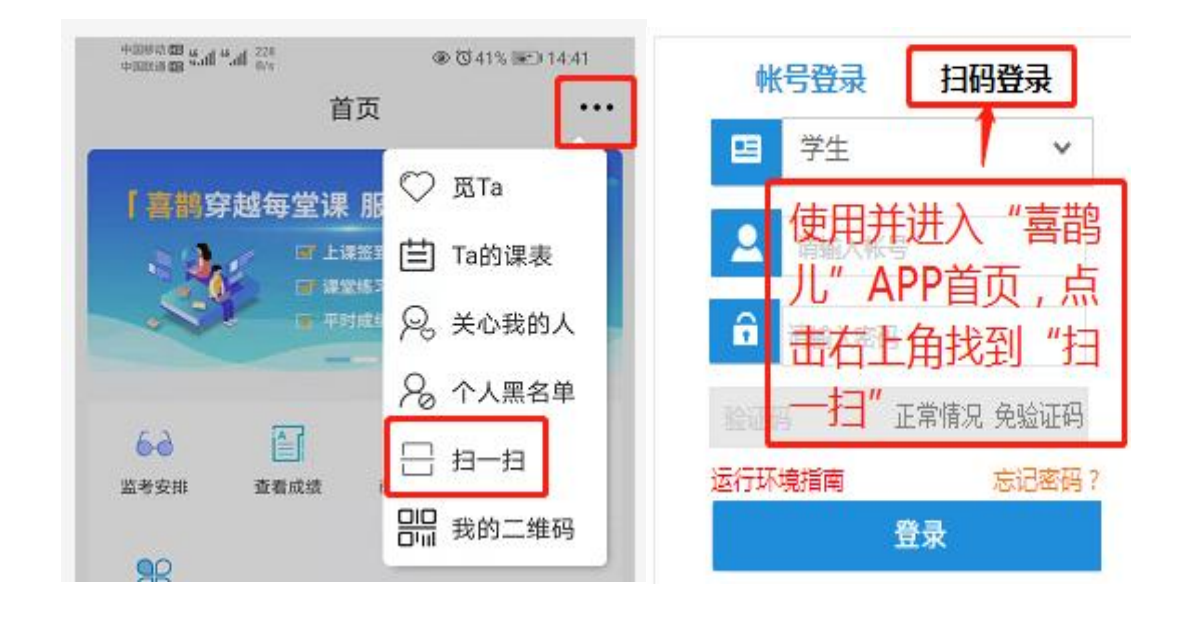

第 3 页 共 8 页

特别提示:各位同学登录后,请及时补全个人信息,操 作方法及步骤如下:

1.学生进入江西科技职业学院官网,页面右下角【服务 指南】中找到【教务系统】,点击进入→学生学籍→学 籍档案→增改个人信息。补全后点击提交或保存。 2. 学生登录"喜鹊儿"APP, 进入后首页→全部服务→ 增改基本信息。补全后点击提交或保存。 ※个人信息为毕业档案重要的组成部分, 请认真填写!

三、教务系统学生端用途及功能

(1)手机端"喜鹊儿"APP

查看教务处发布的通知(学校资讯)、学业成绩、学业预警、本人课表等。

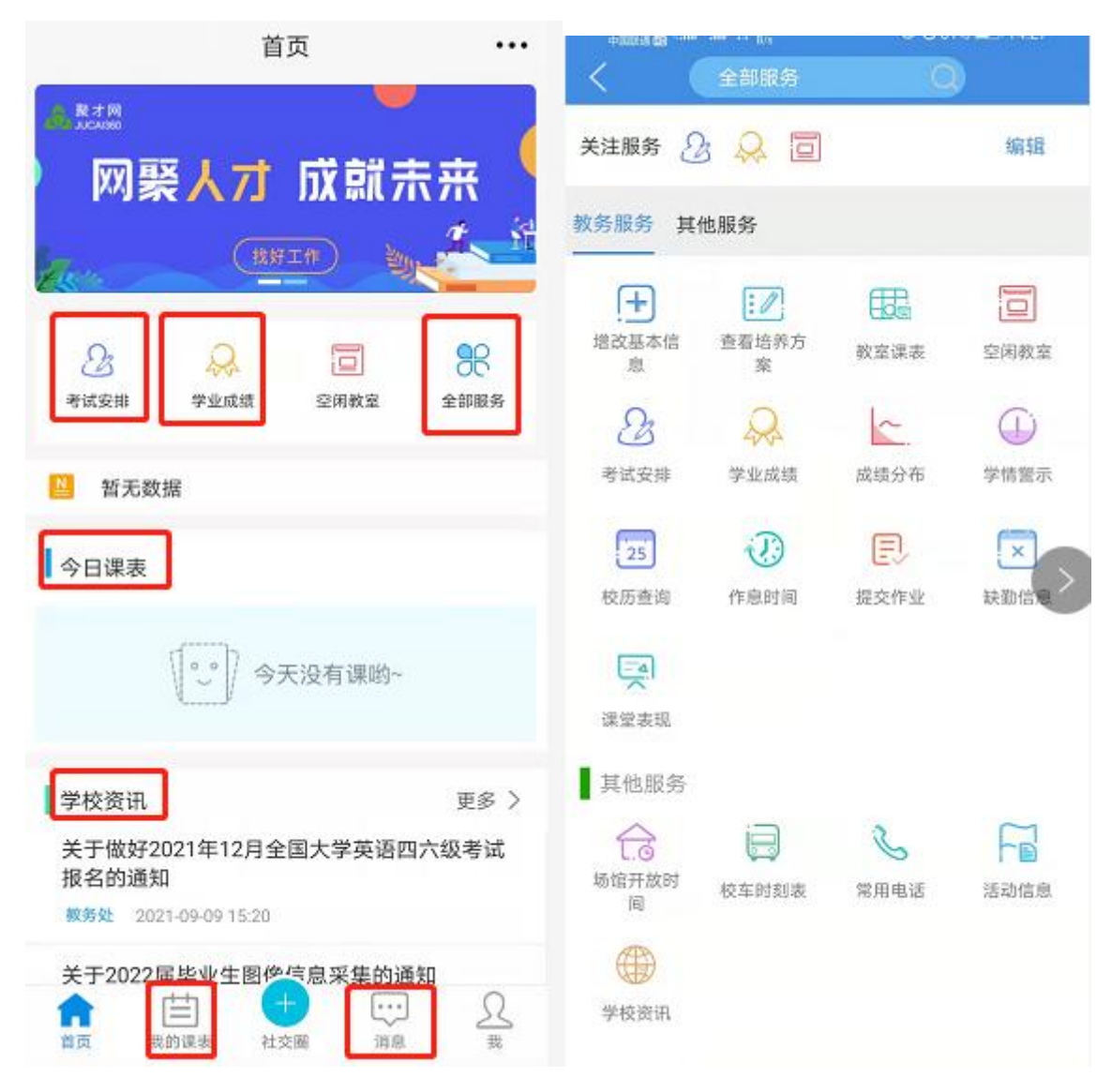

第 4 页 共 8 页

(2)网页版

查看学籍、增改个人信息、查看培养方案及毕业要求、课表。、重修、查看本 人成绩及打印成绩单、修改个人密码、下载文件等。

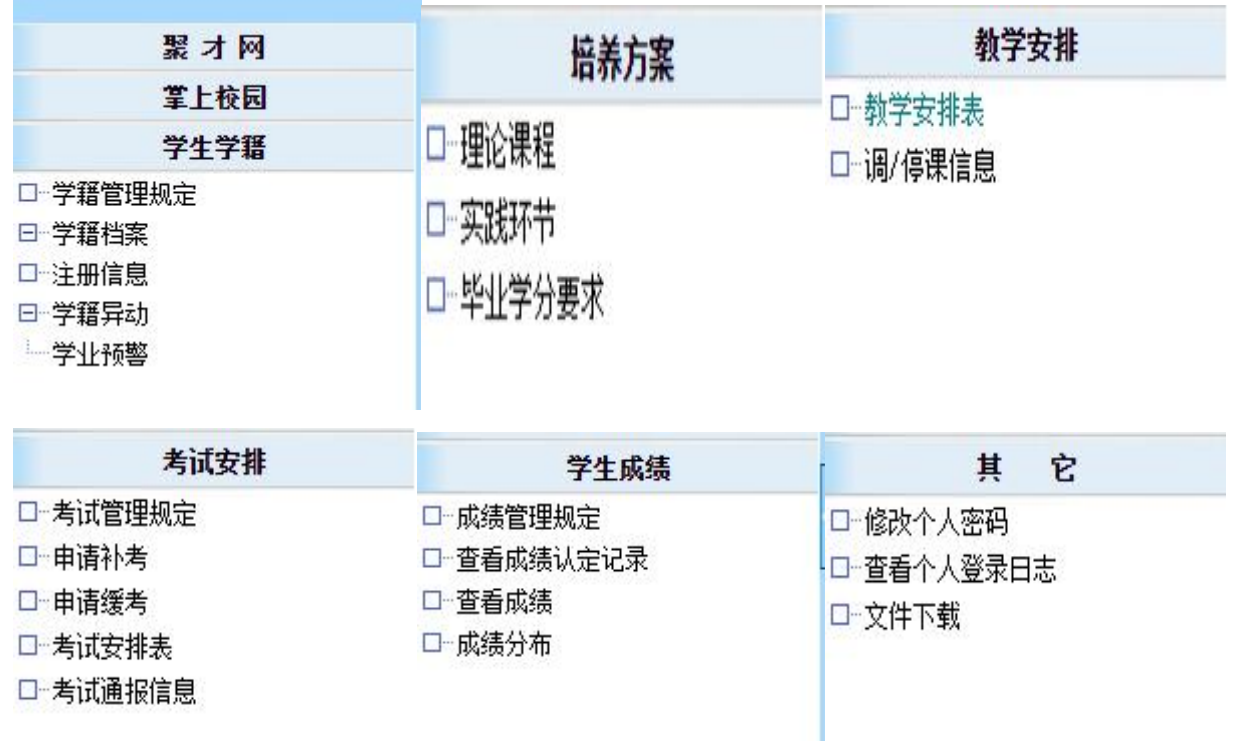

第 5 页 共 8 页

## 喜鹊儿 APP 绑定手机号的方法

※绑定手机号后就可以使用手机号登录,同时也可以使用"忘记密码" 功能进行找回密码。未绑定手机号则不可使用手机号登录和找回密码功能。 第一步:登入喜鹊儿 APP,选择页面中"现在去绑定手机号"。如图所示。

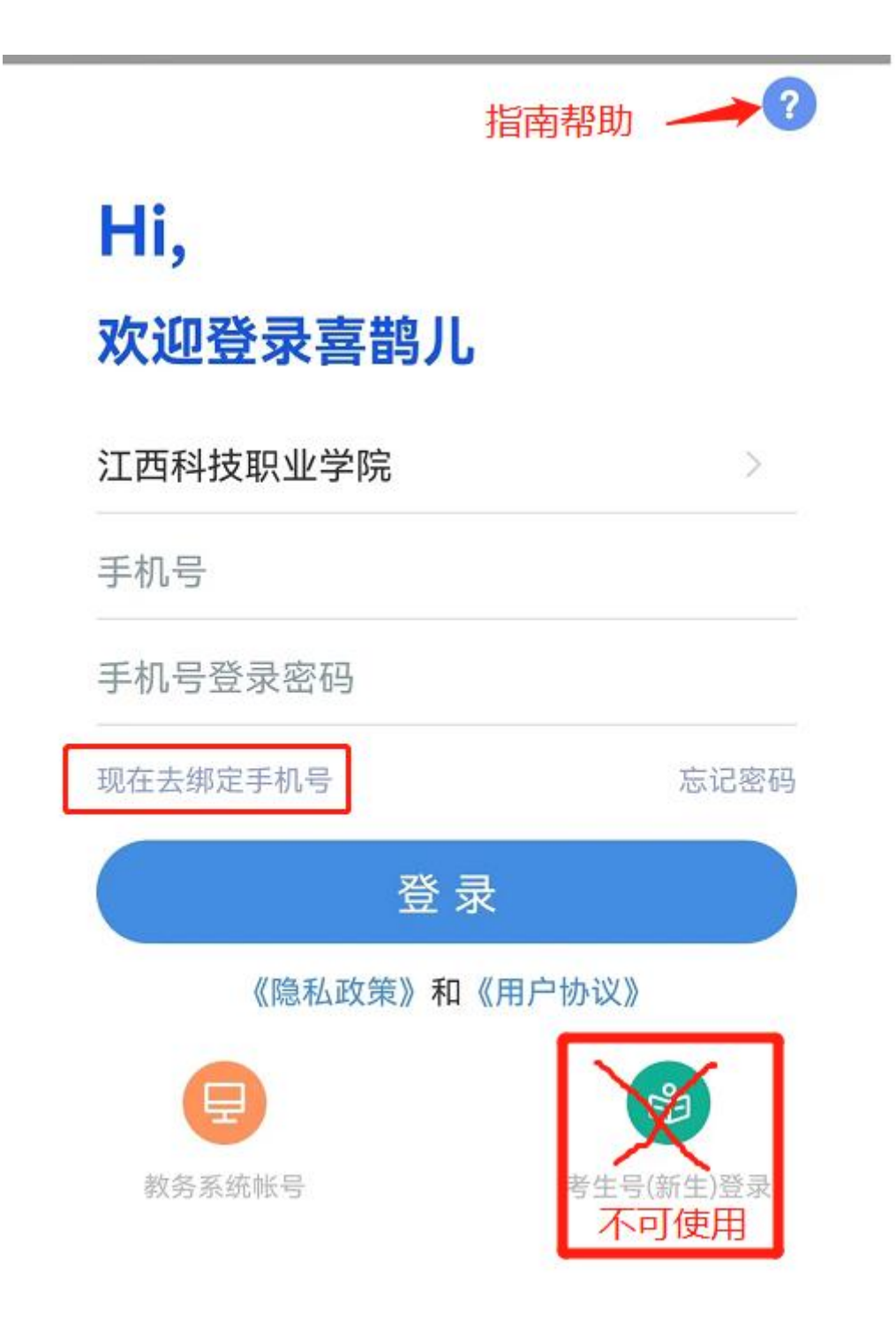

### 注意:不可使用考生号登录。

第二步: 选择"江西科技职业学院"→身份"学生",然后输入教务系统账号 (学生为学号),密码为自己设置的密码(如首次登录则输入初始密码 112233), 然后点击下一步,按照页面提示操作即可。如图所示。

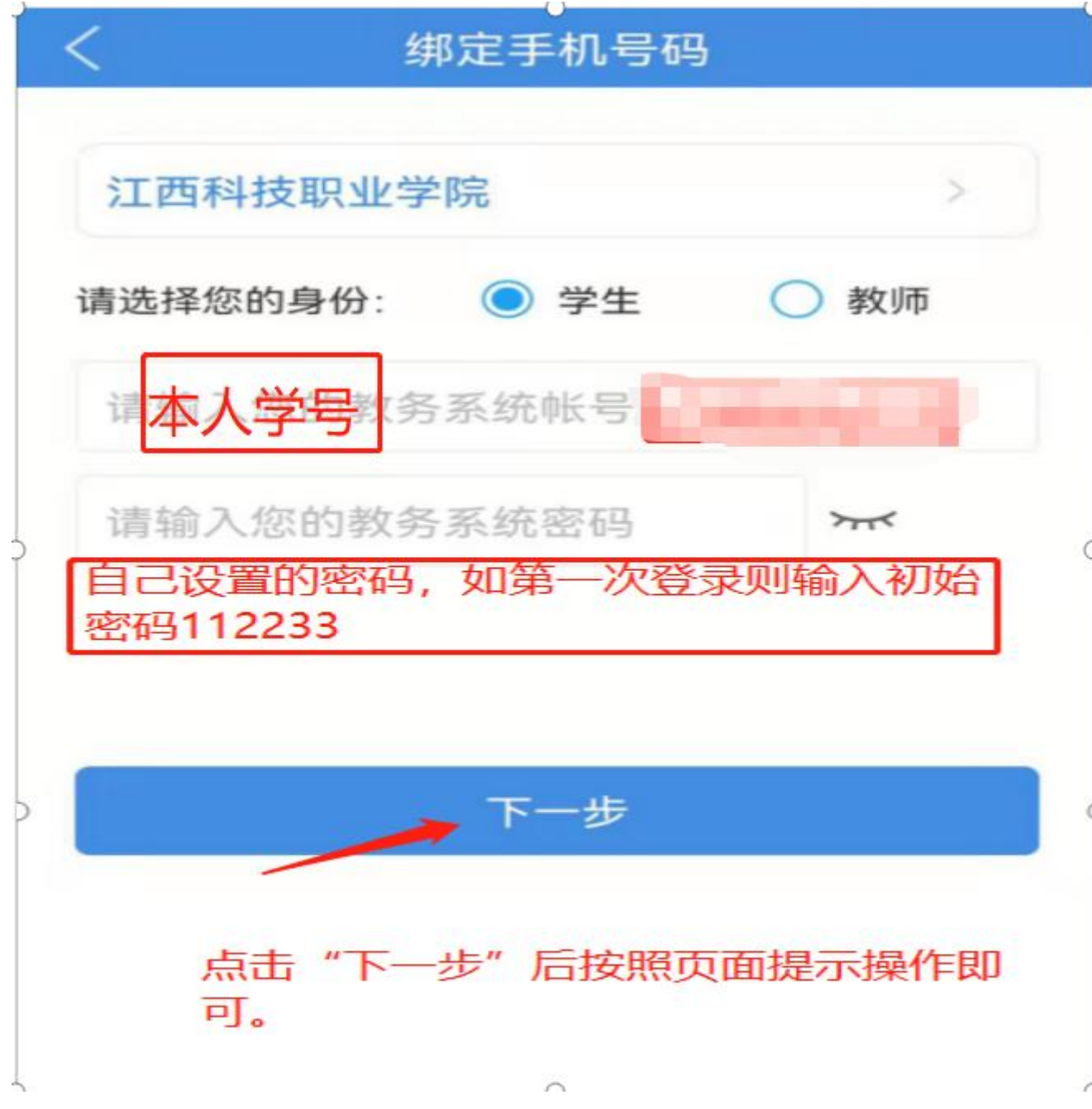

也可在登录"喜鹊儿"App 后,点击页面下方【我】→【账号安全】,进行 绑定。如下图操作。

未绑定手机号码则无法找回密码。

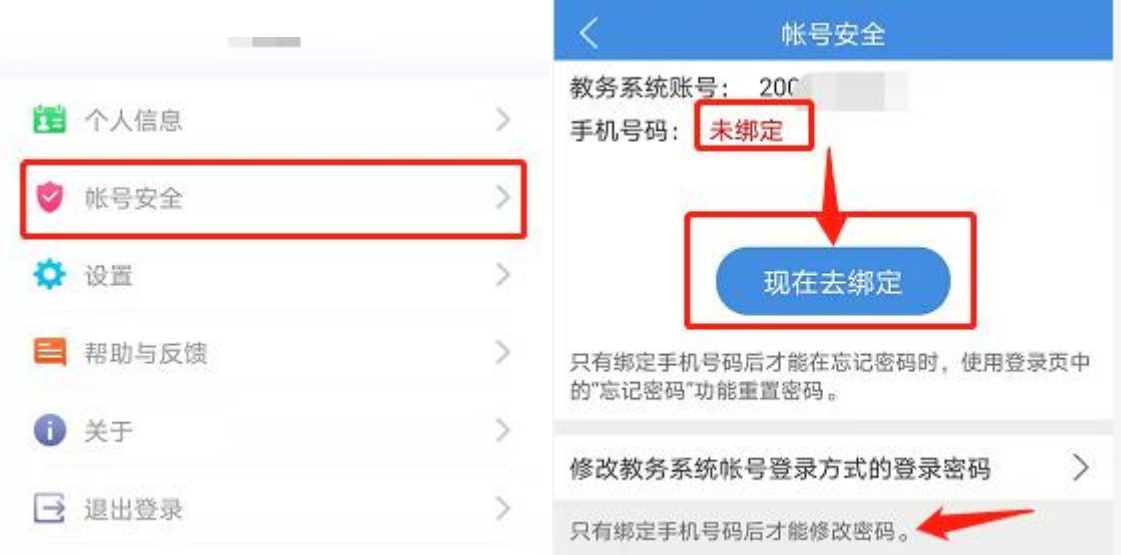